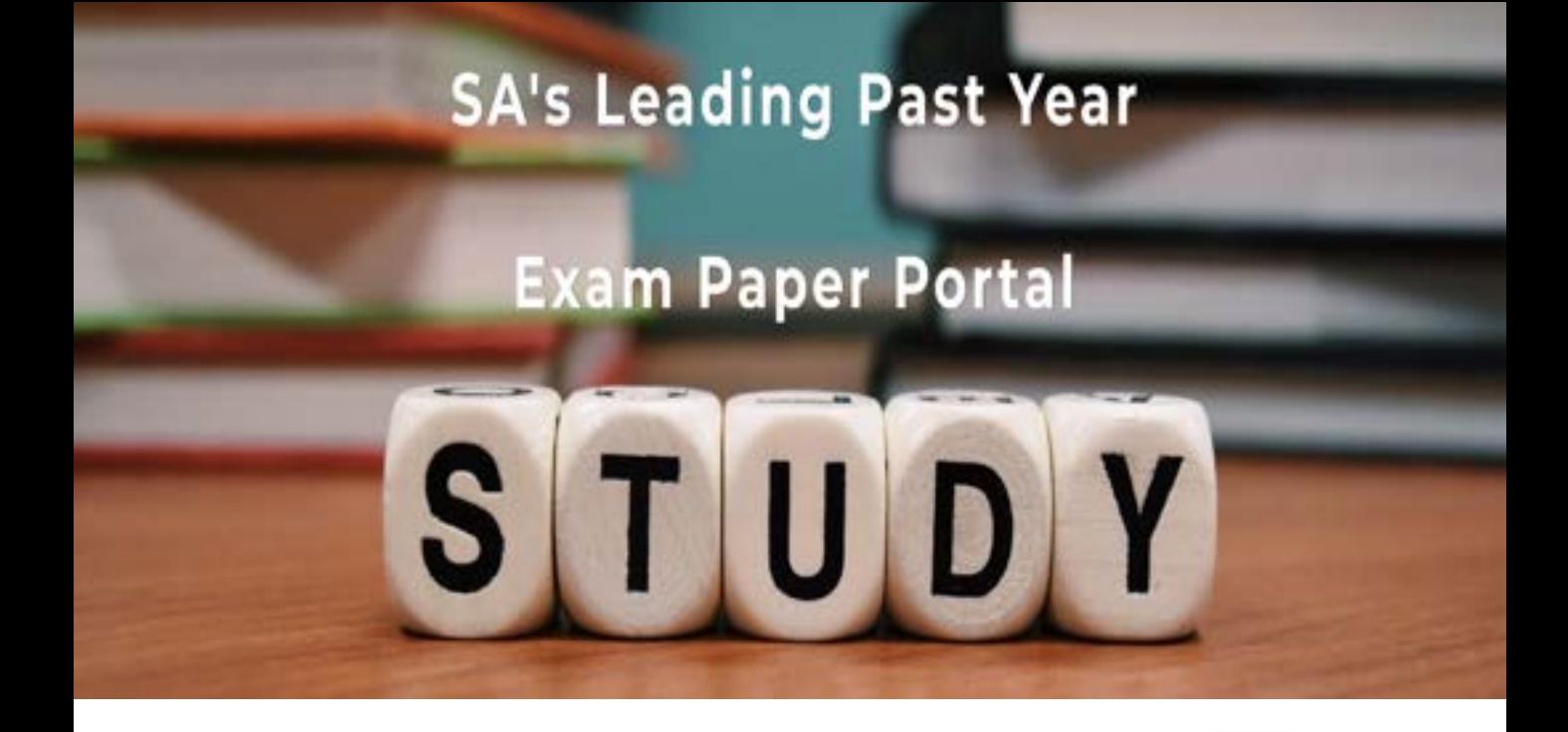

You have Downloaded, yet Another Great Resource to assist you with your Studies  $\odot$ 

Thank You for Supporting SA Exam Papers

Your Leading Past Year Exam Paper Resource Portal

Visit us @ www.saexampapers.co.za

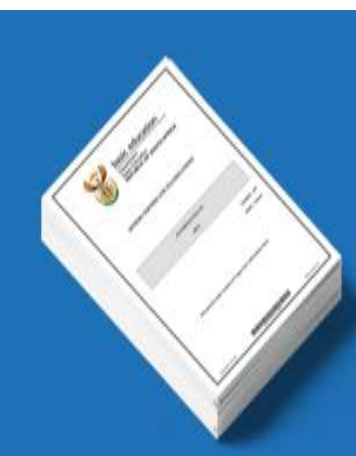

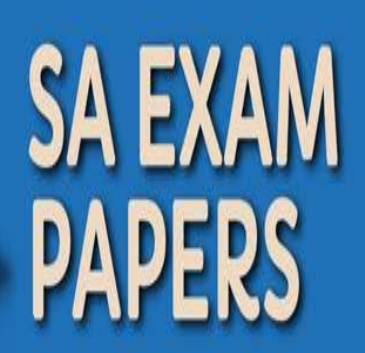

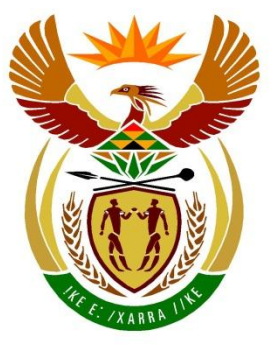

# basic education

Department: **Basic Education REPUBLIC OF SOUTH AFRICA** 

**SENIOR CERTIFICATE NATIONAL SENIOR CERTIFICATE**

**GRADE 12**

## **COMPUTER APPLICATIONS TECHNOLOGY P1 NOVEMBER 2020**

...............................

**MARKS: 180**

'n ΙĖ. ΙĖ, ú ú U

**TIME: 3 hours** 

**This question paper consists of 18 pages, an HTML tag sheet, an input mask character sheet and a separate information sheet.**

#### **INSTRUCTIONS AND INFORMATION**

- 1. Owing to the nature of this practical examination, it is important to note that, even if you complete the examination early, you will NOT be permitted to leave the examination room until all the administrative functions associated with the examination have been finalised. During the examination, the normal rules regarding leaving the examination room apply.
- 2. If you are working on the network, or the data files have been preloaded, you must follow the instructions provided by the invigilator/educator. Alternatively, the invigilator will give you a CD/DVD/flash drive containing all the files needed for the examination. If a CD/DVD/flash drive has been issued to you, you must write your examination number and centre number on the CD/DVD/flash drive.
- 3. At the end of the examination, you must hand in the CD/DVD/flash drive given to you by the invigilator with ALL your answer files saved onto the CD/DVD/flash drive, OR you should make sure that ALL the answer files are saved on the network/computer as explained to you by the invigilator/educator.
- 4. Make absolutely sure that all files can be read. Do NOT save unnecessary files/folders and **do NOT hand in duplicate answer files/folders. Do NOT delete any original files that you did not work on**.
- 5. The information sheet that has been provided with the question paper **MUST BE COMPLETED AFTER THE THREE-HOUR EXAMINATION SESSION**. Hand it to the invigilator at the end of the examination.
- 6. A copy of the master files will be available from the invigilator. Should there be any problems with a file, you may request another copy from the invigilator.
- 7. This question paper consists of SEVEN questions. Answer ALL the questions.
- 8. Read through each question before answering or solving the problem. Do NOT do more than is required by the question.
- 9. Read the question carefully as accuracy will be taken into account.
- 10. Ensure that you save each document using the file name given in the question paper. Save your work at regular intervals as a precaution against possible power failures.
- 11. You may NOT use any resource material.
- 12. Ensure that the regional settings are set to South Africa and that date and time settings, number settings and currency settings are correctly set.
- 13. In all questions involving word processing, you should set the language to English (South Africa). The paper size is assumed to be A4 Portrait, unless instructed otherwise. Use centimetres as the unit of measurement.
- 14. Formulae and/or functions must be used for ALL calculations in questions involving spreadsheets. Use absolute cell references only where necessary to ensure that formulae are correct when you copy them to other cells in a spreadsheet.
	- **NOTE:** All formulae and/or functions should be inserted in such a manner that the correct results will still be obtained even if changes are made to the existing data.
- 15. You may NOT use a word processing program such as Word to answer the HTML question.
- 16. The examination folder/CD/DVD/flash drive that you receive with this question paper contains the files listed below. Ensure that you have all the files before you begin with this examination.

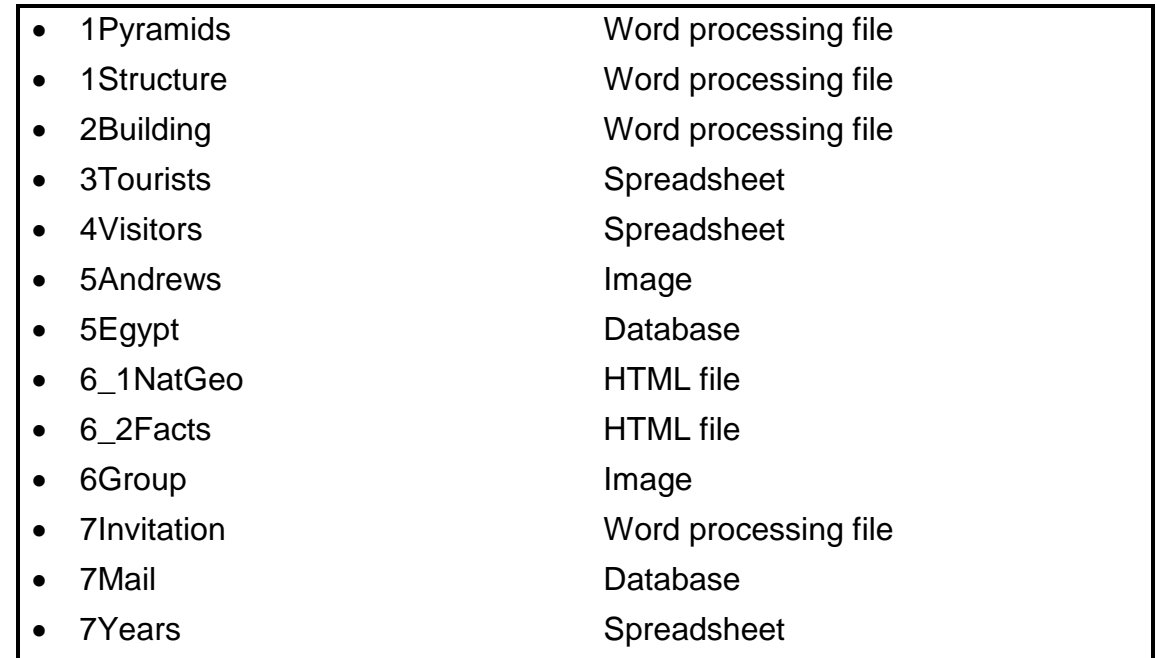

#### **SCENARIO**

The pyramids at Giza, Egypt, is one of the Seven Wonders of the Ancient World.

You are required to assist with documents about the pyramids.

#### **QUESTION 1: WORD PROCESSING**

Open the **1Pyramids** word processing document that contains information about the pyramids and insert your examination number in the header or the footer.

- 1.1 Change the picture found at the top of the first page as follows:
	- Set the width of the picture to 21 cm.
	- Move the picture to the top edge of the page so that it extends over the top, left and right margins of the page, as shown below.
	- Remove all the empty paragraphs below the picture.

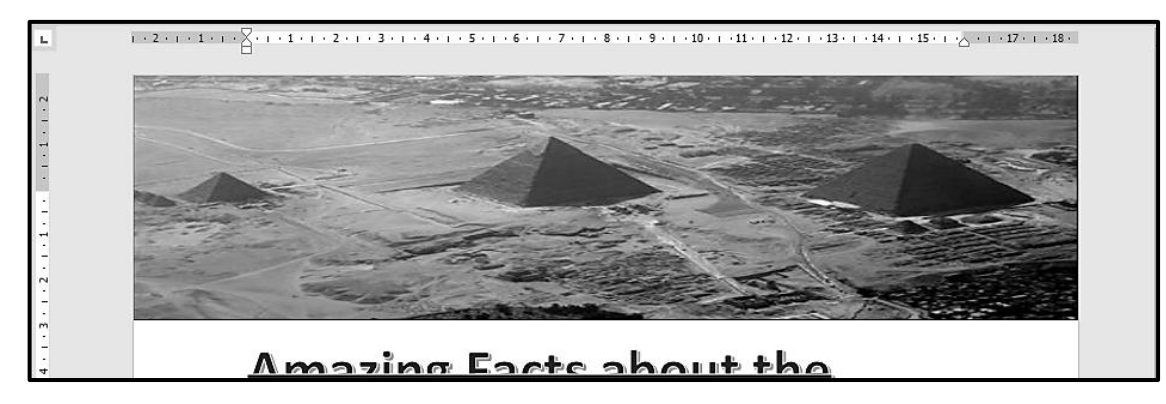

1.2 Edit the heading 'Amazing Facts about the Great Pyramids of Giza' below the picture as follows:

- Remove the strikethrough.
- Expand the character spacing by 1.5 pt.
- Centre the heading. (4)

(3)

- 1.3 Use the author and the date given in the text below the heading 'Amazing Facts about the Great Pyramids of Giza' to add a website source in the APA style to the document. (4)
- 1.4 Use a word processing feature to replace all the nonbreaking spaces in the document with normal spaces.

Ensure that only ONE normal space appears in the place of a nonbreaking  $space.$  (2)

Copyright reserved **Please turn over the Copyright reserved** Please turn over

1.5 Change the indentation settings on the ruler of the paragraph that starts with 'One of …' as follows:

- Set the first line indent to 2 cm.
- Set the right indent to 14 cm.
- 1.6 Change the line and paragraph spacing of the second paragraph that starts with 'The grand ...' as follows:
	- Set the paragraph spacing after to 8 pt.
	- Set the line spacing to multiple at 1.4. (3)
- 1.7 Use a paragraph setting to ensure that the heading 'Insert here' will always appear as the first line of a new page. (1)
- 1.8 Find the heading 'Insert here'.

Insert the **1Structure** word processing document found in your examination folder below the heading so that it appears as an icon. (3)

- 1.9 Find the picture below the heading 'Dimensions' and do the following:
	- Format the picture so that the text below the picture does not display.
	- Change the caption 'Dimensions of the Great Pyramid' so that the caption label displays as 'Structure'.
	- Set the caption label numbering to the a,b,c, ... numbering format. (3)
- 1.10 Insert a text watermark as follows:
	- Use the text 'Ancient'. Display the watermark only on the first page. (3)

Save and close the **1Pyramids** document. **[29]**

#### **QUESTION 2: WORD PROCESSING**

Open the **2Building** word processing document, which contains information about the mysteries of the pyramids, and insert your examination number in the header or the footer.

2.1 Edit the cover page as follows:

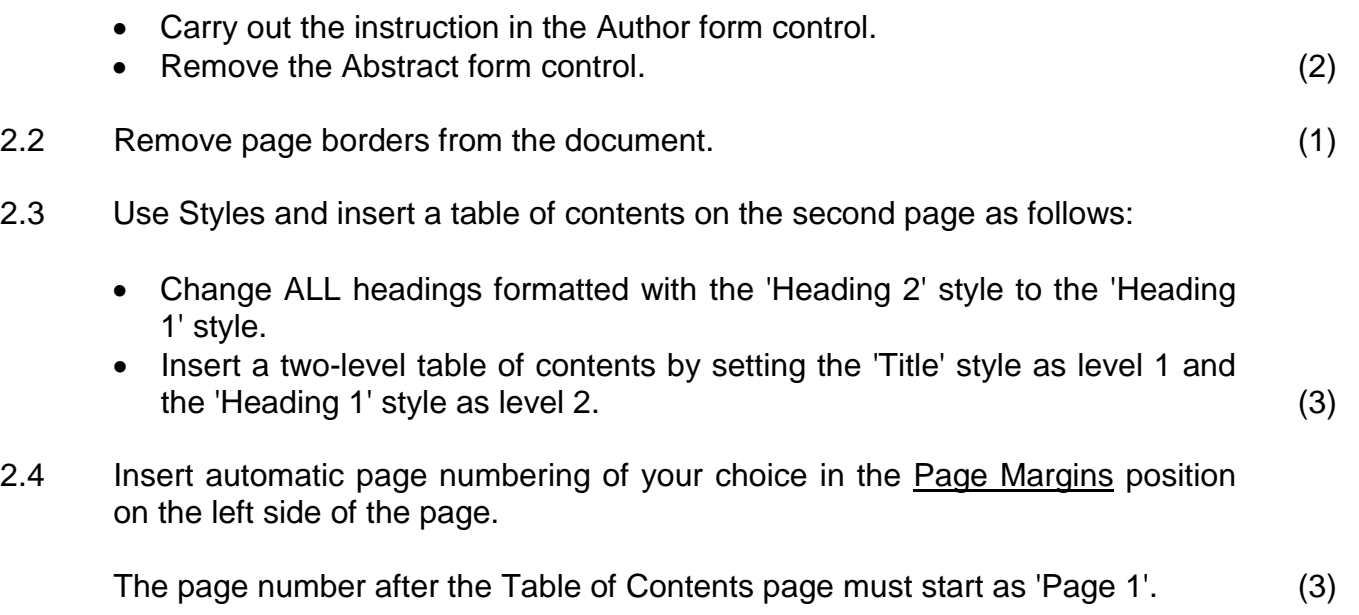

2.5 Find the table below the heading 'The overall precision of the Great Pyramid is breathtaking' and convert the table to text to display as follows:

Take note of the following:

- The tab setting is set at 4 cm.
- The indent settings
- The alignment
- The paragraph border

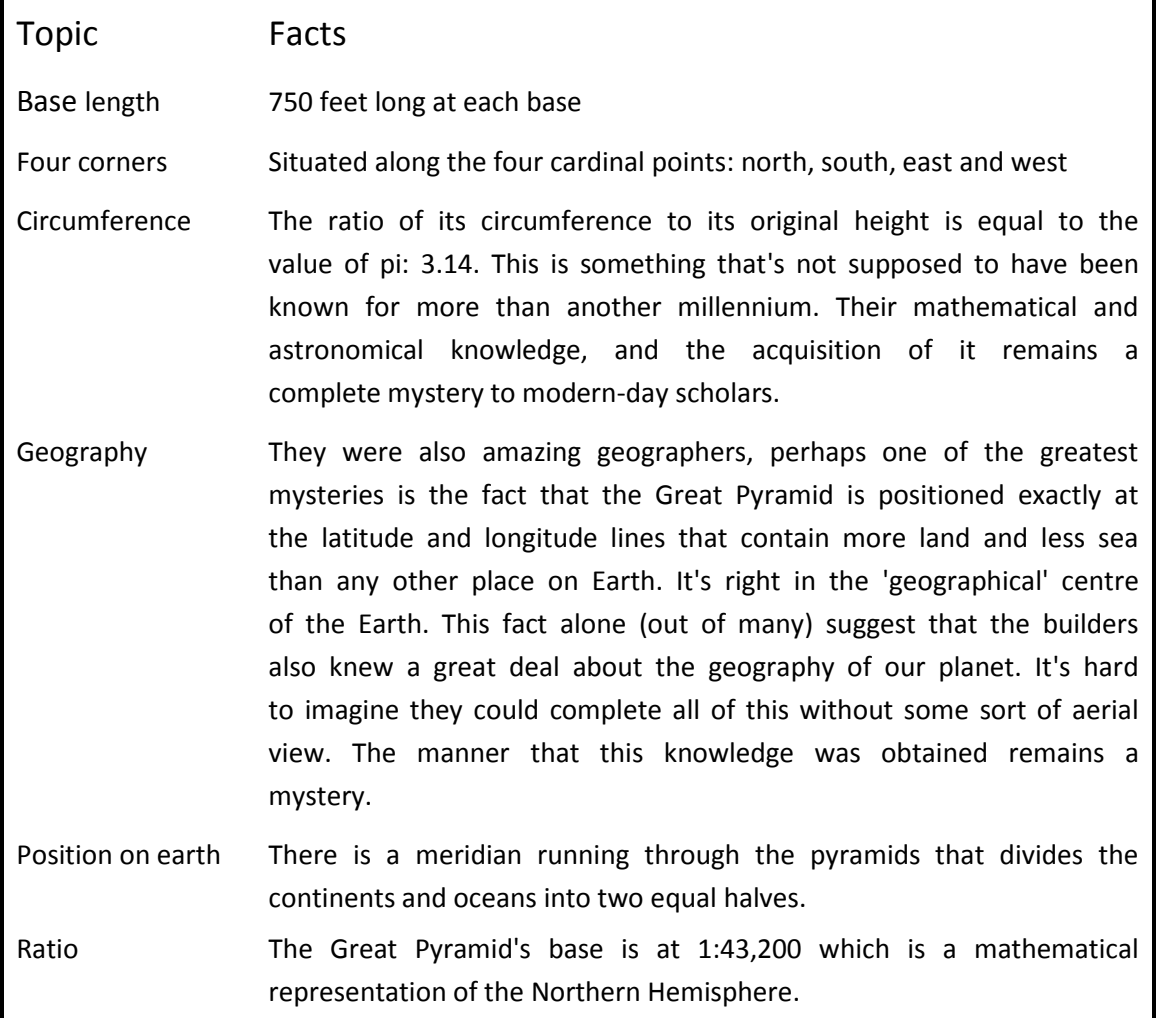

2.6 Find the citation to the source 'Hancock' and edit the citation to display only the author's name and the page number as 433. The source must NOT be changed. (2)

(5)

2.7 Find the picture of the pyramids at the top of the last page and format the picture to display as shown below.

**NOTE:** The text surrounding the outline of the pyramids may display differently.

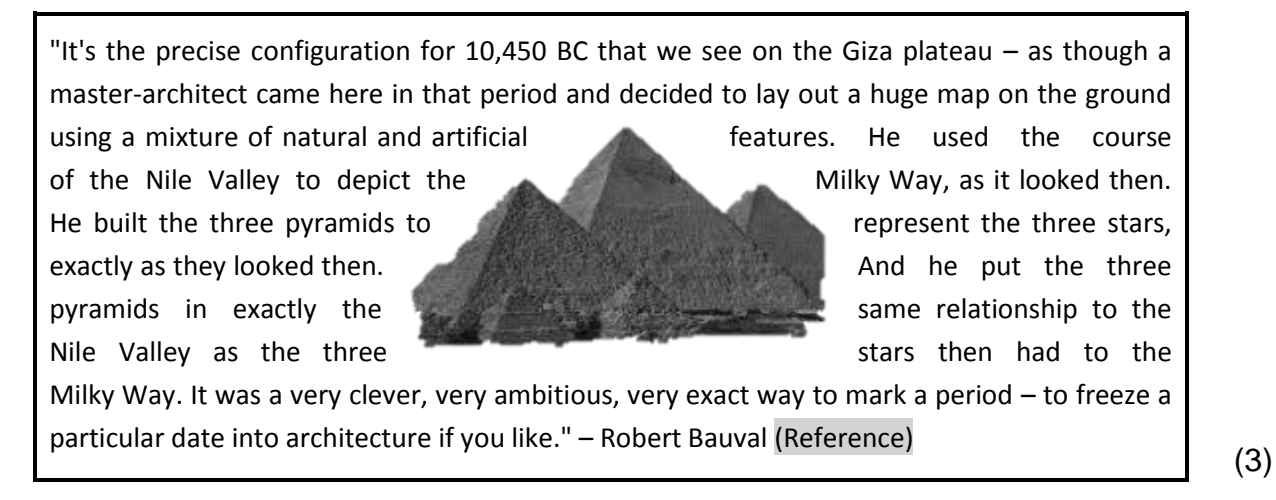

2.8 Insert a cross reference on the text 'Reference' to the bookmark 'ForEver'.

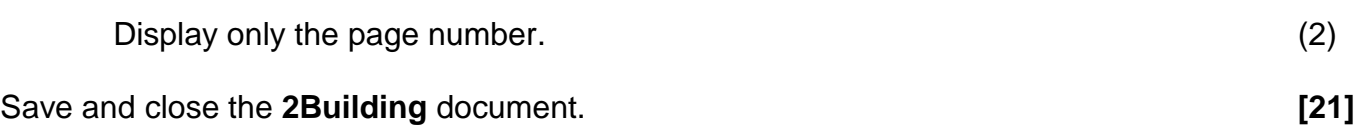

#### **QUESTION 3: SPREADSHEET**

#### **NOTE:**

- Use formulae and/or functions for ALL calculations in the spreadsheet.
- Use absolute cell references ONLY where necessary to ensure that formulae are correct when you copy them to other cells in the same column (copy down).
- Insert formulae and/or functions in such a manner that the correct results will still be obtained even if changes are made to the existing data.
- Should you need to use building blocks, use the allocated space in the spreadsheet.

Open the **3Tourists** spreadsheet which contains data about the number of tourists to Egypt.

Work in the **Data** worksheet.

- 3.1 Format **row 1** as follows:
	- Merge and centre **cells A1:I1**.
	- Increase the font size of the text to 13. (2)
- 3.2 Insert an appropriate date function in **cell C3** to extract the month from the date in **cell A3**. Ensure that the number of the month displays correctly. (2)
- 3.3 Enter a function in **cell C4** to determine the average number of tourists who visited Egypt (**column H**) per month.

Format the answer to NO decimal places. (3)

3.4 The peak tourist season in Egypt is from October to May and the off-peak season is from June to September.

Use the SUMIF function in **cell C5** to determine the total number of tourists who visited Egypt during the peak season (**column B**) in 2019 (**column G**). (3)

3.5 The totals in **column H** should calculate the total number of tourists per month from 2015 to 2019; however, this does not happen as expected for all the months.

Insert a formula in **cell I8** to display the text 'Correct' if the total in **column H** corresponds with the total number of tourists from 2015 to 2019, or else the text 'Error' must display.

Copy the formula down to the other cells. (7)

3.6 Use a spreadsheet feature to apply a fill colour of your choice to the **cell range C8:G19** when the number of tourists is lower than the average for the five years  $(2015 \text{ to } 2019)$ .  $(3)$ 

### Work in the **Chart\_Grafiek** worksheet.

3.7 Edit the chart to appear as follows:

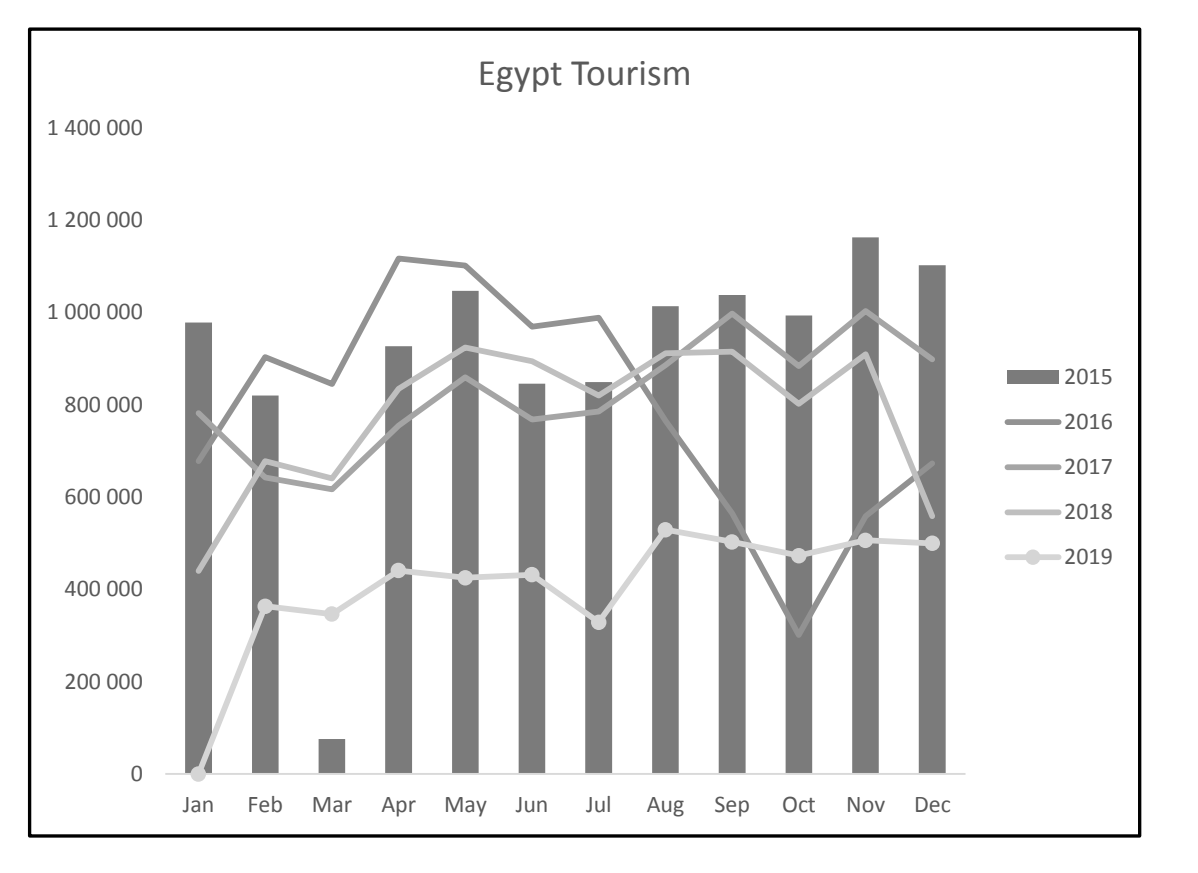

Save and close the **3Tourists** spreadsheet. **[27]**

(7)

#### **QUESTION 4: SPREADSHEET**

#### **NOTE:**

- Use formulae and/or functions for ALL calculations in the spreadsheet.
- Use absolute cell references ONLY where necessary to ensure that formulae are correct when you copy them to other cells in the same column (copy down).
- Insert formulae and/or functions in such a manner that the correct results will still be obtained even if changes are made to the existing data.
- Should you need to use building blocks, use the allocated space in the spreadsheet.

Open the **4Visitors** spreadsheet which contains data about visitors to the pyramids.

Work in the **Pyr\_Pir** worksheet.

- 4.1 Format the worksheet as follows:
	- Change the page orientation to landscape.
	- Ensure that **row 2** will be repeated at the top of each page when you print the worksheet. (2)

4.2 Use a combination of text functions in **cell D3** to extract ONLY the text after the '@' sign from the e-mail address in **column C**.

Example: If the e-mail address is zulul@in.com, then ONLY in.com must display. (5)

4.3 Use an appropriate lookup function in **cell F4** to determine the location of the pyramid in **row 4** by using the code in **column E** and the lookup table in the **Code\_Kode** worksheet.

Ensure that this function will return the correct results if copied to the other cells in **column F**.

**NOTE:** Do NOT copy the function to the other cells. (5)

- 4.4 Use a formula in **cell H5** to determine the age of 'Gabriel Wilmar' in completed years by using the date of birth in **column G** and the current date. (6)
- 4.5 Insert a nested IF function (formula) in **cell I14** to display 'Yes' if a visitor is under the age of 60 (**column H**) AND visited Giza (**column F**), or else 'No' must display. (5)

Save and close the **4Visitors** spreadsheet. **[23]**

#### **QUESTION 5: DATABASE**

A database was created to store data about tourists and the pyramids they choose to visit.

Open the **5Egypt** database.

5.1 Change the **tbl5\_1** table as follows:

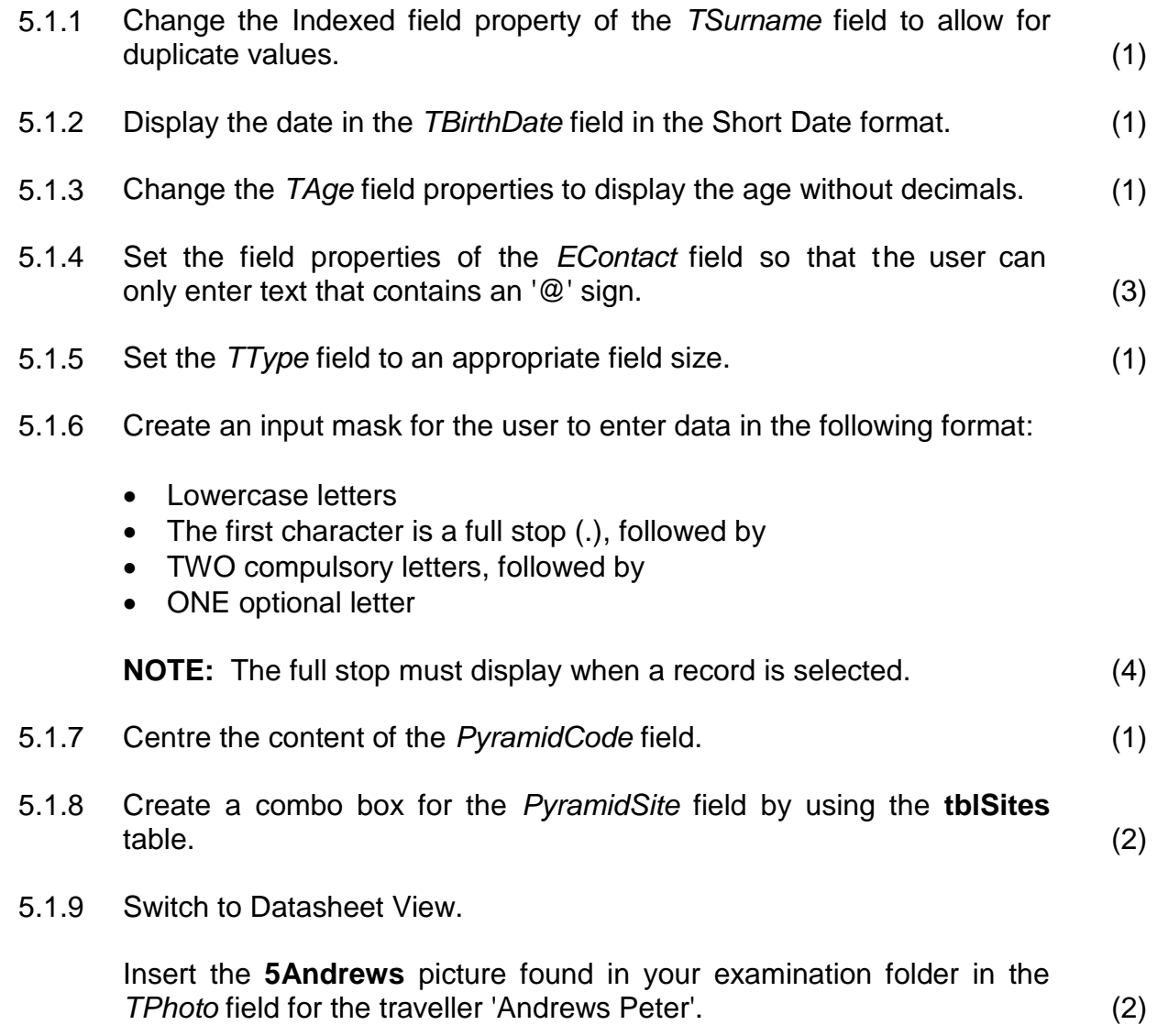

Save and close the **tbl5\_1** table.

- 5.2 Open the form called **frm5\_2** in Design View and do the following:
	- Change the order of the fields to *TSurname*, *TName*, *EContact, TPhoto*.
	- Replace the heading in the form header with your examination number.
	- Insert the *Date* field in the form header.
	- Shade the *EContact* field to any light colour of your choice.

Save and close the **frm5\_2** form. (4)

5.3 Open the **qry5\_3** query in Design View.

Modify the query so that it displays the total number of pyramids at the Giza site.

Save and close the **qry5\_3** query. (3)

- 5.4 Open the **qry5\_4** query in Design View and do the following:
	- Sort the query first according to the *Surname* field and then according to the *Name* field.
	- Display the records of those visitors who were born before 1960 and whose domain type is 'org' or 'edu'.
	- Tourists receive a 15% discount on the visitors' cost (*VisitorsCost*). Insert a calculated field called *Payable* to determine the amount payable after the discount has been deducted.

Save and close the **gry5** 4 query. (9)

- 
- 5.5 Create a report named **rpt5\_5**, based on the **tblVisitors** table, to display the records as follows:

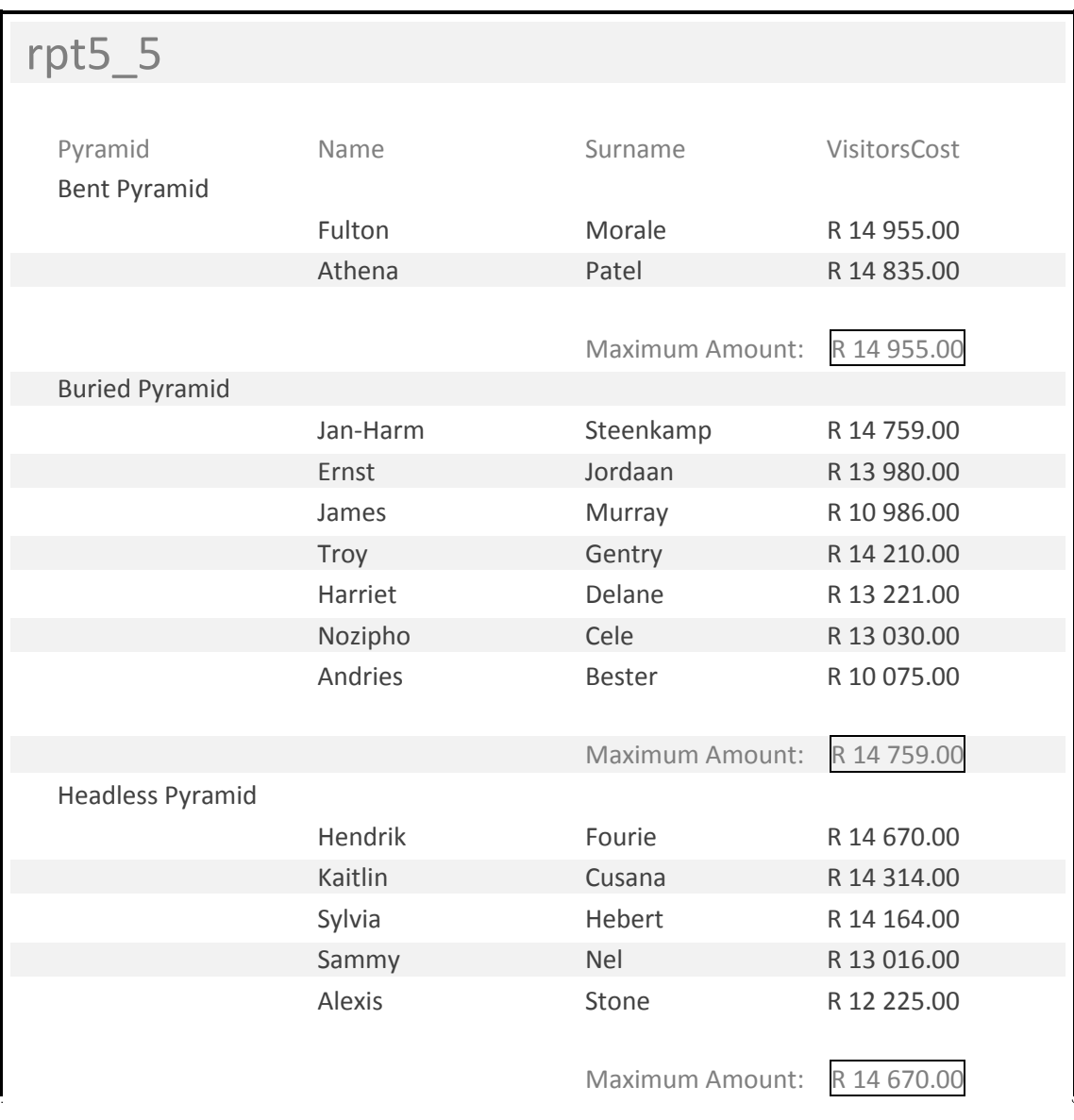

Take note of the following:

- The fields that display
- Grouping
- A calculation
- The format of the *VisitorsCost* field

Save and close the **rpt5\_5** report. (8)

Save and close the **5Egypt** database. **[40]**

#### **QUESTION 6: WEB DESIGN (HTML)**

#### **NOTE:**

- An HTML tag sheet has been attached for reference.
- All files needed to complete this question are found in the examination folder.

ONE mark will be allocated for the correct use of tags, triangular brackets and correct nesting for both the web pages. (1) (1)

6.1 Open the incomplete **6\_1NatGeo** web page in a web browser and also in a text/HTML editor (NOT a word processing program such as Word).

**NOTE:** Question numbers appear as comments in the coding to guide you where to insert the answer(s). DO NOT delete these comments.

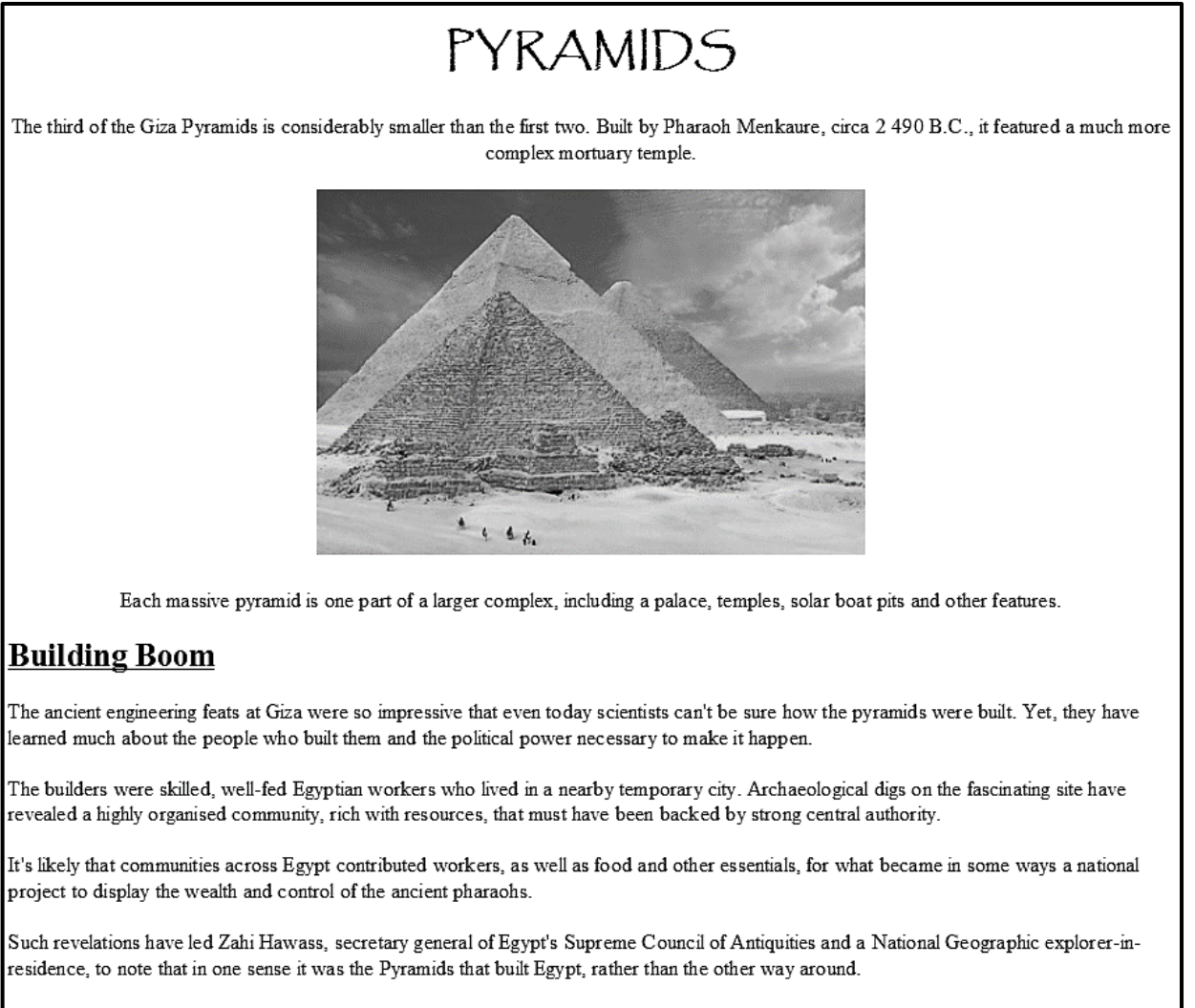

### The Future of the Pyramids

Tourism to the structures has declined rapidly since the advent of the Arab Spring in 2011, when Egypt experienced a political upheaval that lasted years. The country has since been through several administration changes, and the instability means the future of tourism to the Pyramids is uncertain.

> [Adapted from<https://www.nationalgeographic.com/archaeology-and-history/> archaeology/giza-pyramids.html]

- **NOTE:** Use the example on the previous page as a guide for answering this question. 6.1.1 Insert HTML tags to centre the text that starts with 'PYRAMIDS …' and
- 6.1.2 Locate the heading 'PYRAMIDS' and format it as follows:
	- Apply the 'Heading 1' style to this heading.
	- Set the font of this heading to 'Papyrus'. (3)

ends with '… other features'. (2)

- 6.1.3 Insert the image **6Group.jpg** below the first paragraph that ends with the text '… complex mortuary temple'. (2)
- 6.1.4 An attempt was made to create a link on the heading 'The Future of the Pyramids' to the website 'www.crystal.com'.

Modify the link so that the website 'www.crystal.com' will open in the web browser.

**NOTE:** Do NOT click on the link. (2)

Save and close the **6\_1NatGeo** web page.

6.2 Open the incomplete **6\_2Facts** web page in a web browser and also in a text/HTML editor (NOT a word processing program such as Word).

**HINT:** Use tags given in the attached HTML tag sheet.

Complete the web page to appear as follows:

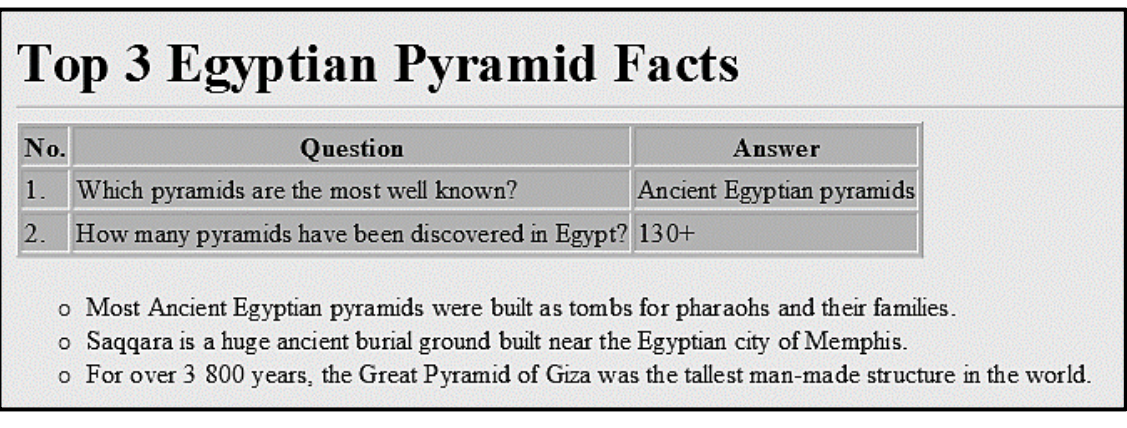

Save and close the **6\_2Facts** web page. (10)

**[20]**

#### **QUESTION 7: GENERAL**

References to pyramids are found in many other places.

- 7.1 Open the **7Years** spreadsheet.
	- 7.1.1 Copy the data from **cells A1:B6** in the **Chart** worksheet to **cells A2:F3** in the **Data** worksheet.

The copied data in the **Data** worksheet must appear as follows:

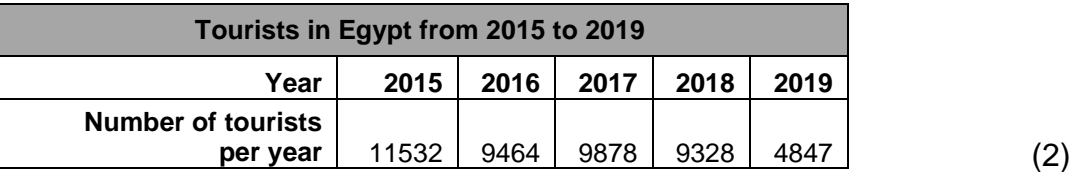

7.1.2 Work in the **Chart** worksheet. Modify the chart to display as follows:

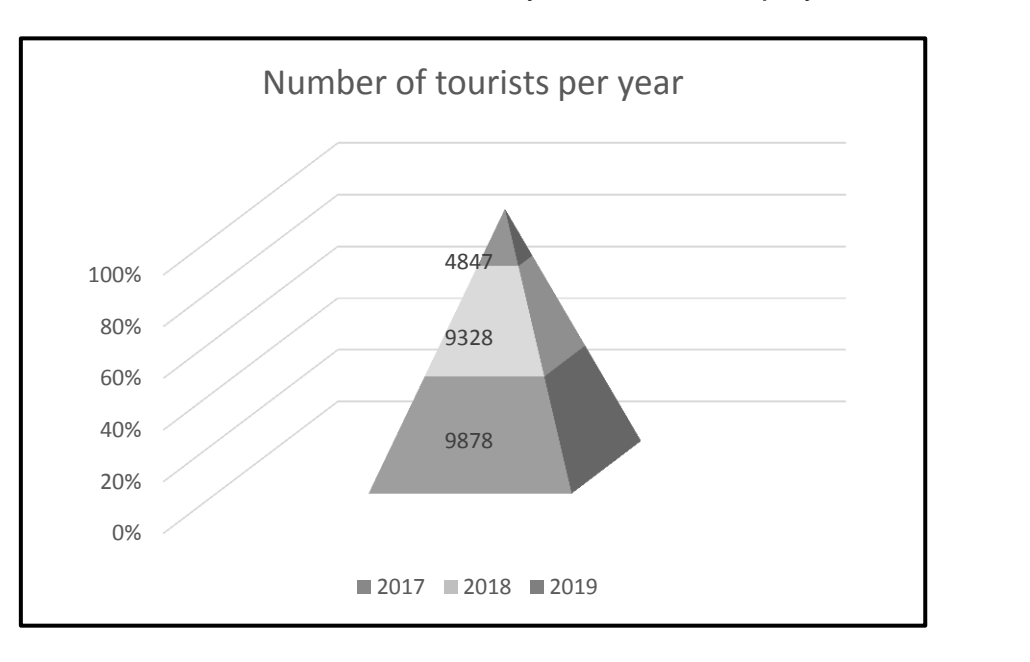

7.1.3 Save the pyramid chart as a **7Chart.jpg** image file in your examination folder. (2)

Work in the **Visitors** worksheet.

7.1.4 A named range has already been created for the amounts in **column F**.

> Insert a function in **cell J3** that uses the **named range** to determine how many of the amounts in the named range are greater than  $R14000.$  (3)

(3)

7.1.5 A validation rule has been set on **cells E2:E194** to obtain data from the list in **cells M4:M9**. However, there are errors and omissions in the validation list (**cells M4:M9**), which cause data in **column E** to be invalid.

> Correct the Validation List AND update the Validation Rule so that the data in **column E** becomes valid.

**HINT:** To identify the invalid data in **column E**, use the Circle Invalid Data option from the Data Validation icon in the Data Tools group. (3)

Save and close the **7Years** spreadsheet.

7.2 Open the **7Invitation** word processing document.

Complete a mail merge as follows:

- 7.2.1 Use the **7Mail** database as a data source for the **7Invitation** mail merge document.
	- Edit the data source recipient list to include ONLY the data of those visitors who have an edu domain type AND who are born after 1960.
	- Replace the text <<Name>> with the merged field *Name*.
	- Add a field in the footer of the document to show the date and time when the document is opened. (6)

Save the **7Invitation** document.

7.2.2 Complete the mail merge and save the merged document as **7InvitationMerge**. (1)

**[20]**

**TOTAL: 180**

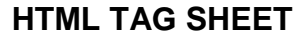

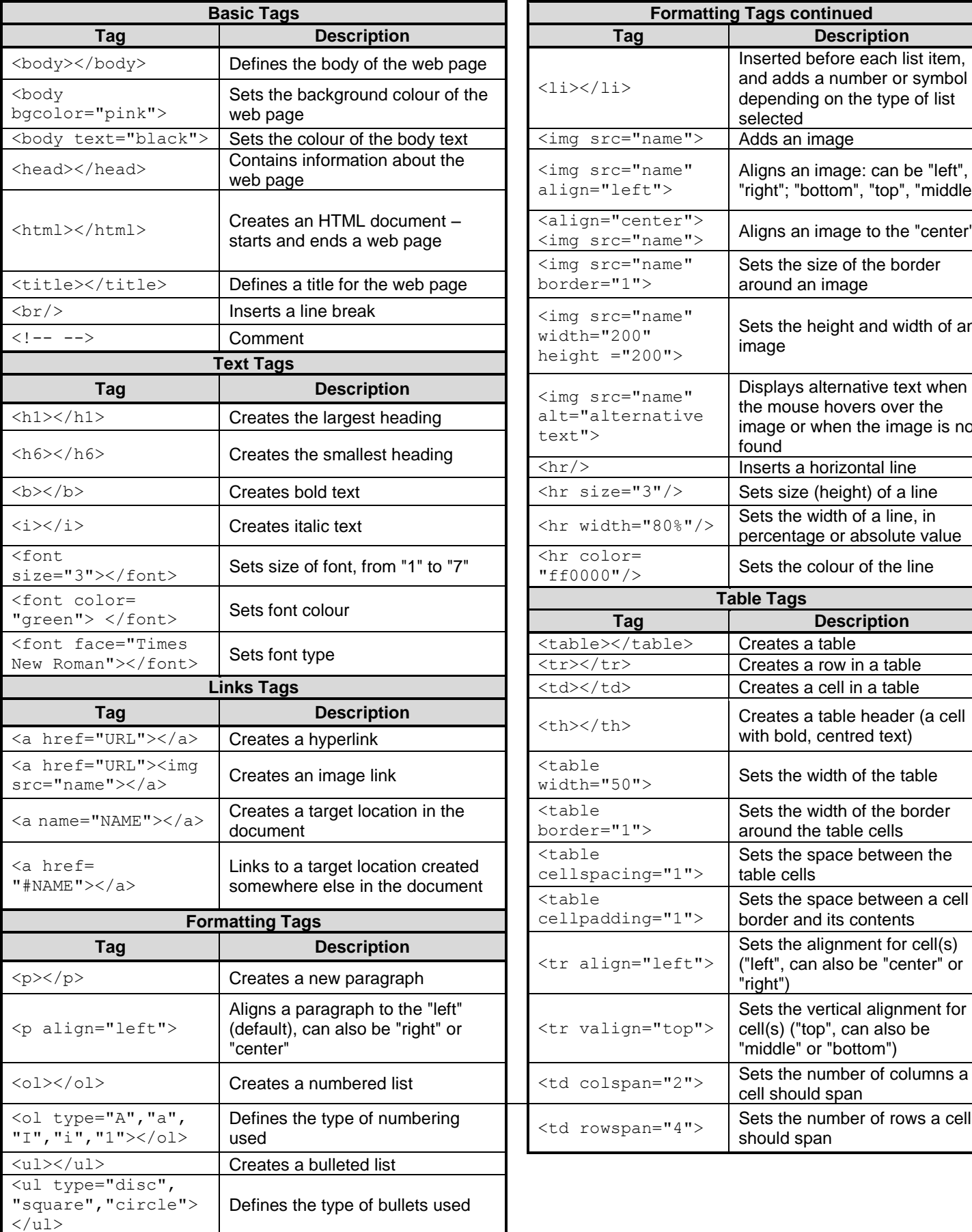

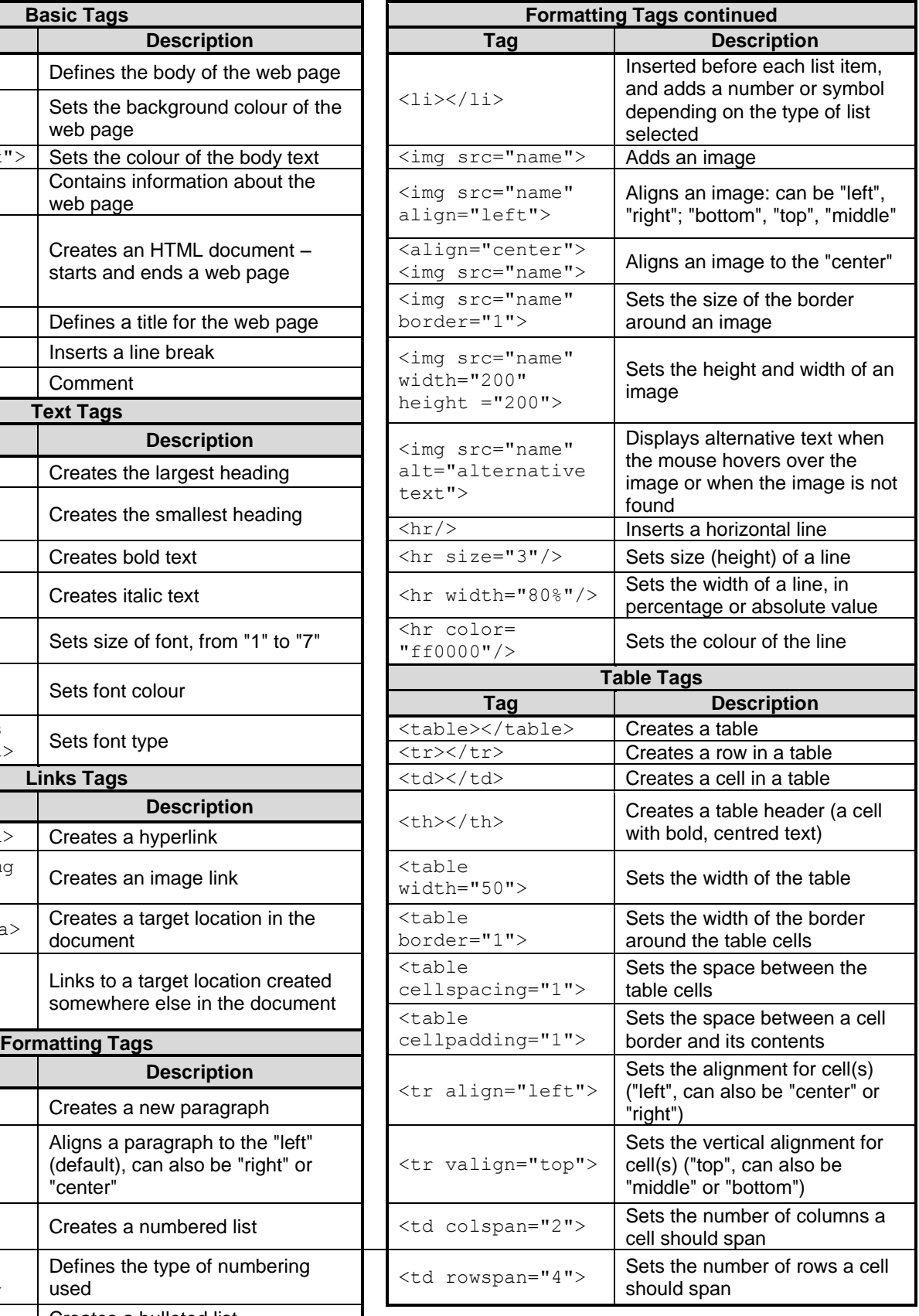

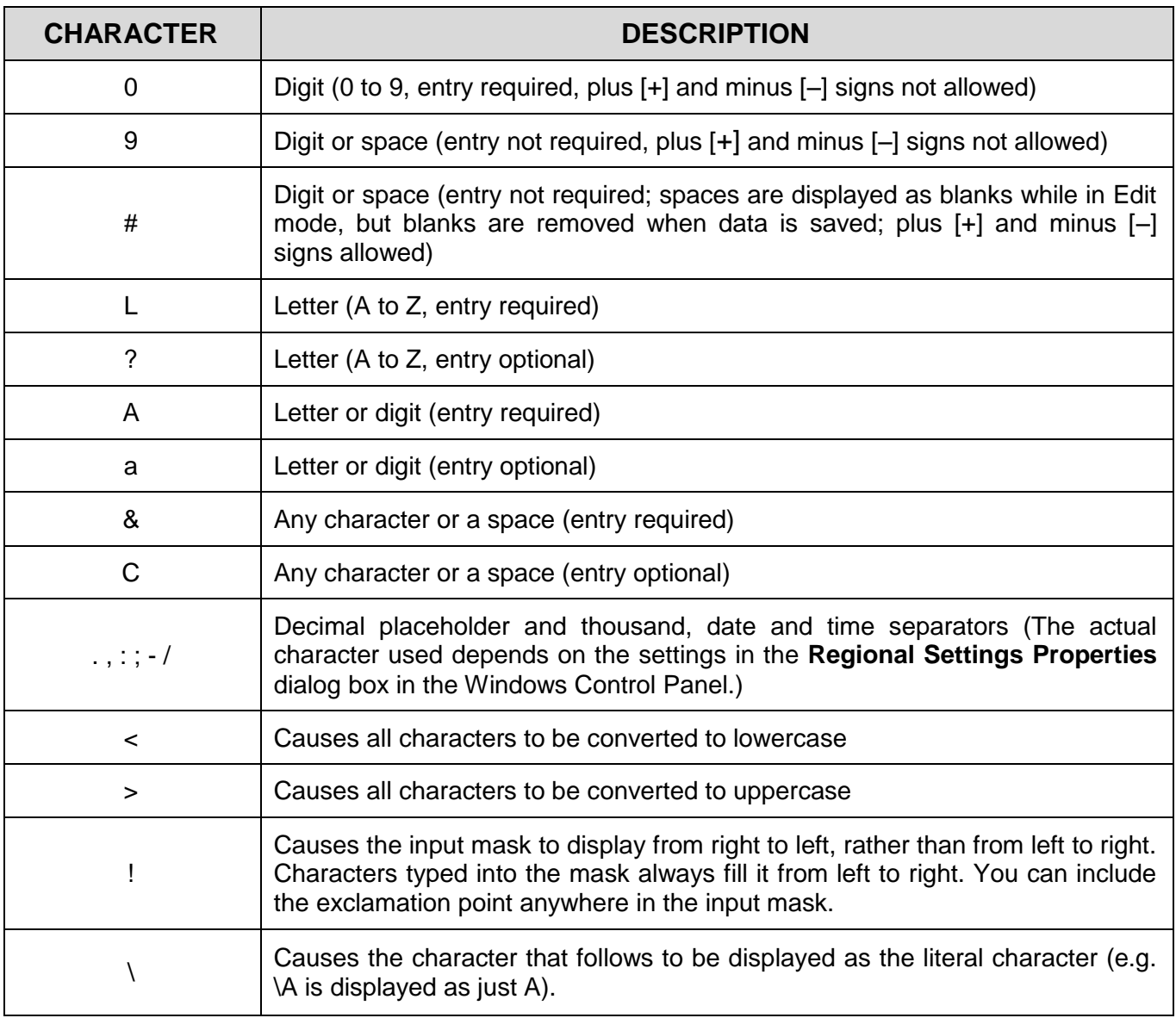

### **INPUT MASK CHARACTER SHEET**

Examination sticker

**180**

#### **COMPUTER APPLICATIONS TECHNOLOGY P1 – NOVEMBER 2020**

**INFORMATION SHEET** *(to be completed by the candidate AFTER the 3-hour session)*

#### CENTRE NUMBER **EXECUTE A LIMITED ASSESSED A**

EXAMINATION NUMBER \_\_\_\_\_\_\_\_\_\_\_\_\_\_\_\_\_\_\_\_\_\_\_\_\_\_\_\_\_\_\_\_\_\_\_\_\_\_\_\_\_\_\_\_\_\_\_\_\_\_\_\_\_

WORK STATION NUMBER **WORK STATION** 

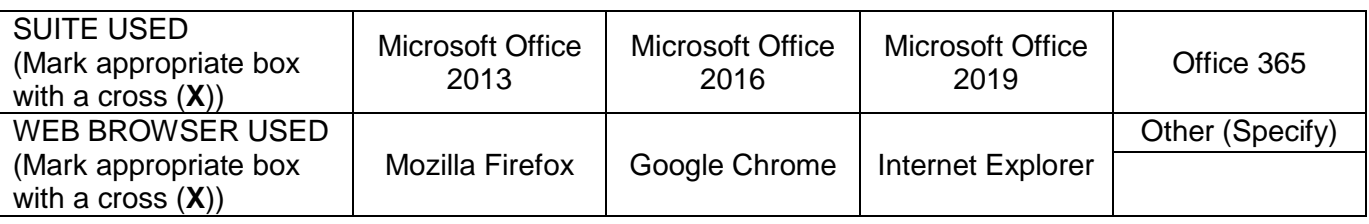

#### FOLDER NAME\_\_\_\_\_\_\_\_\_\_\_\_\_\_\_\_\_\_\_\_\_\_\_\_\_\_\_\_\_\_\_\_\_\_\_\_\_\_\_\_\_\_\_\_\_\_\_\_\_\_\_\_\_\_\_\_\_\_\_\_\_\_

*File names have been entered for each answer. Tick if saved and/or attempted.*

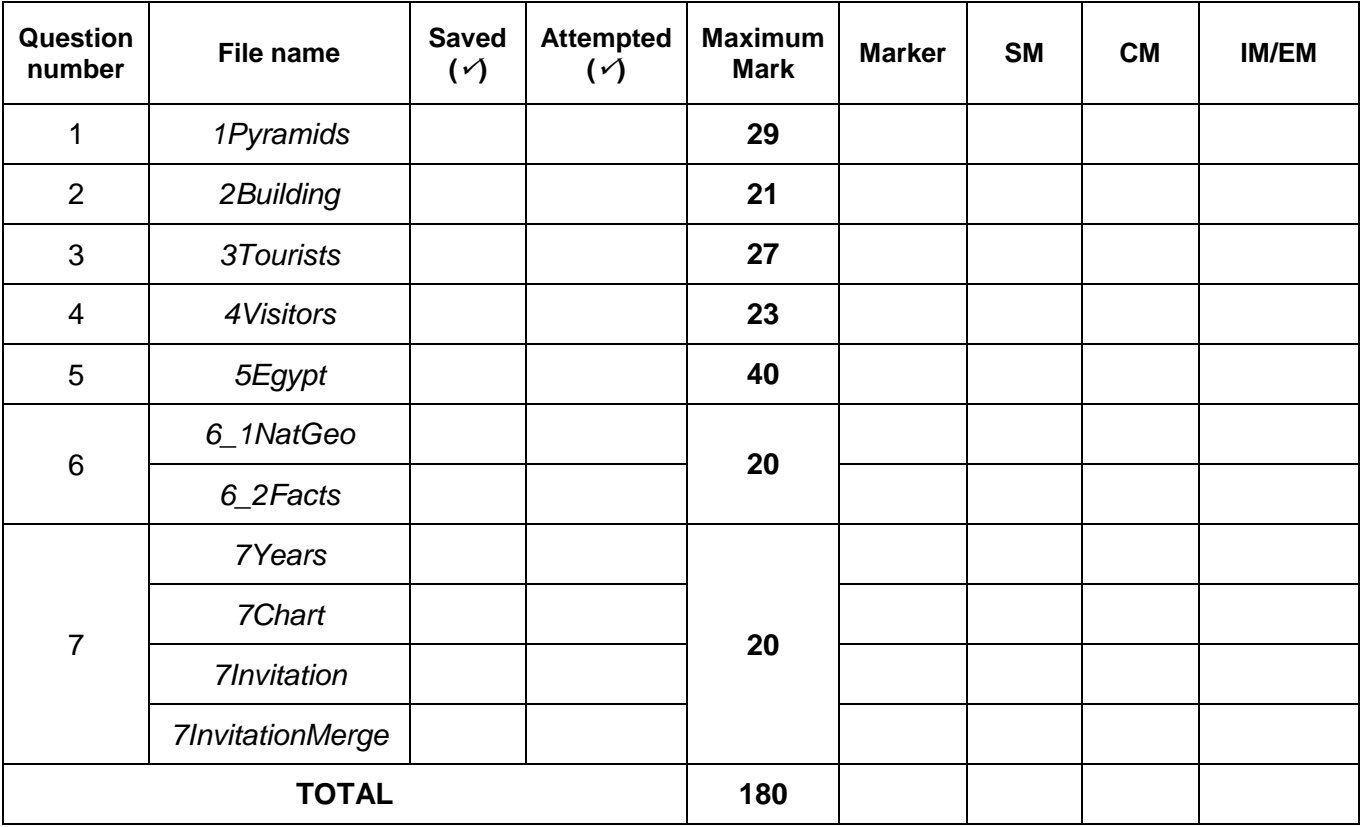

\_\_\_\_\_\_\_\_\_\_\_\_\_\_\_\_\_\_\_\_\_\_\_\_\_\_\_\_\_\_\_\_\_\_\_\_\_\_\_\_\_\_\_\_\_\_\_\_\_\_\_\_\_\_\_\_\_\_\_\_\_\_\_\_\_\_\_\_\_\_\_\_\_\_\_\_\_\_\_\_\_\_ \_\_\_\_\_\_\_\_\_\_\_\_\_\_\_\_\_\_\_\_\_\_\_\_\_\_\_\_\_\_\_\_\_\_\_\_\_\_\_\_\_\_\_\_\_\_\_\_\_\_\_\_\_\_\_\_\_\_\_\_\_\_\_\_\_\_\_\_\_\_\_\_\_\_\_\_\_\_\_\_\_\_

Comment *(for office/marker use only)*